# **QroKee**ⓒ

#### **La machine à décalquer holographique**

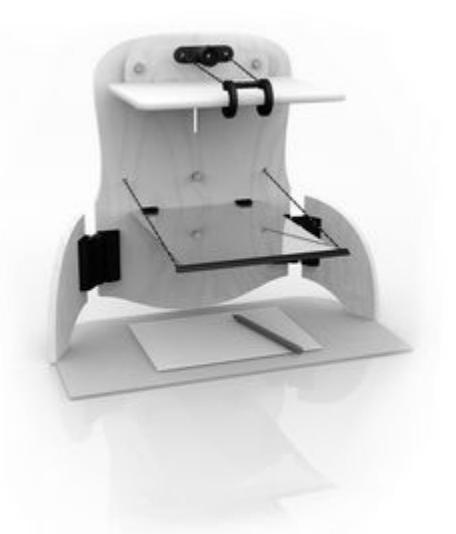

## **Manuel d'utilisation de l'application iOS**

#### **Version 1.1 de QroKee pour iOS**

*Téléchargez les dernières versions des manuels sur* **[qrokee.com/support](http://www.qrokee.com/support)**

Fabriqué par :

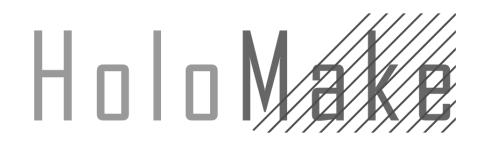

HoloMake SAS 24Bis Boulevard Verd de Saint-Julien 92190 MEUDON FRANCE RCS 81296692700012

Cette notice concerne l'application QroKee pour appareil iOS (iPhone, iPad Mini, iPad, iPad Pro).

### **Installation**

Avant d'installer la tablette numérique sur la structure QroKee<sup>©</sup>, téléchargez et installez l'application officielle QroKee<sup>©</sup>, à partir de AppStore sous iOs en faisant une recherche à "QroKee" ou "HoloMake".

L'application fonctionne sur iPhone, iPad, iPad Mini ou iPad Pro.

Lancez l'application QroKee<sup>©</sup>

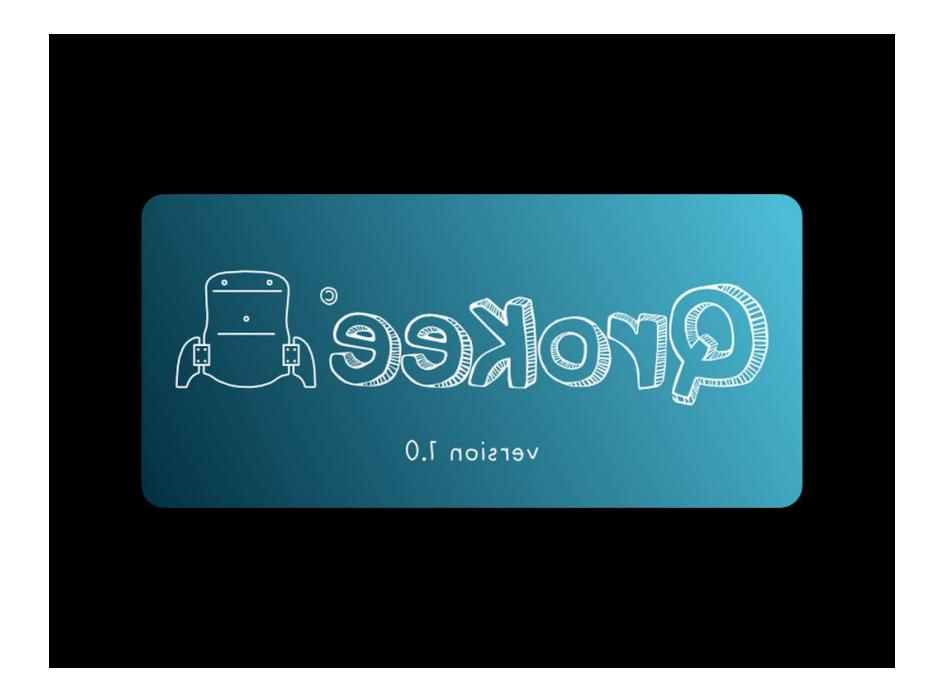

## **Utilisation**

Cette application est fortement recommandé dans l'utilisation de la machine QroKee<sup>@</sup> dans le sens ou elle corrige l'effet de miroir qui renverse l'image affichée sur l'écran de la tablette. L'application affiche donc toutes les images avec une symétrie verticale.

L'application dispose de deux modes de fonctionnement: un mode édition de l'image et un mode dessin. On passe d'un mode à l'autre avec un simple tap sur l'écran. Lorsque l'application démarre elle est en mode édition, deux icônes au centre permettent soit d'accéder à la galerie photo pour choisir une image soit de faire pivoter l'image de 90° dans le sens anti-horaire.

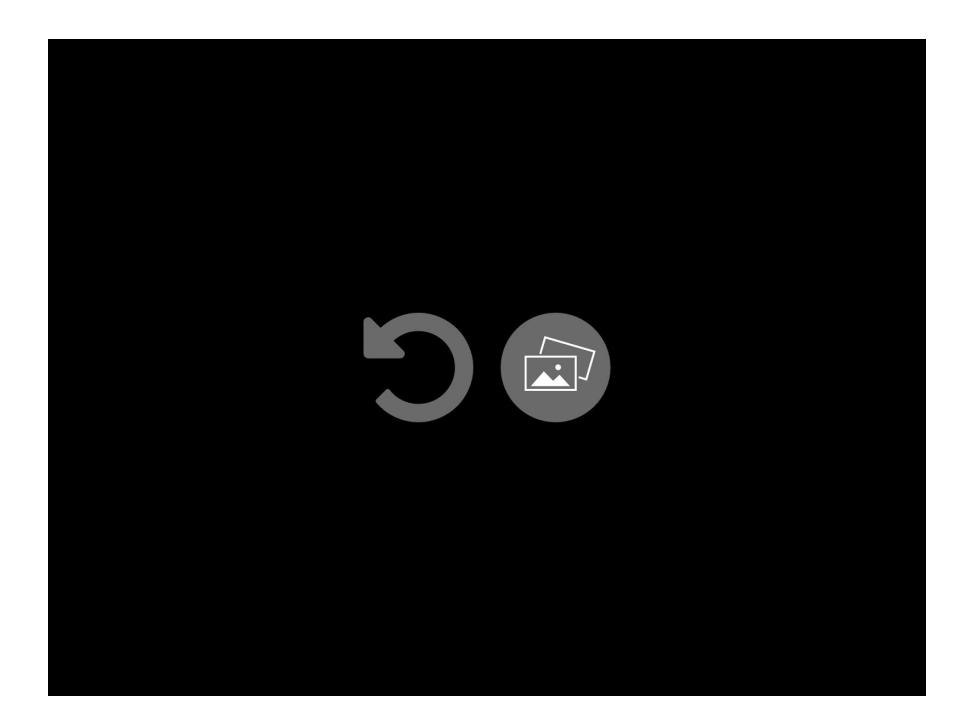

En appuyant sur l'icône de droite vous pouvez accéder à la galerie photo et choisir une image à afficher. En appuyant sur l'icône de gauche vous pouvez faire pivoter l'image affichée vers la gauche.

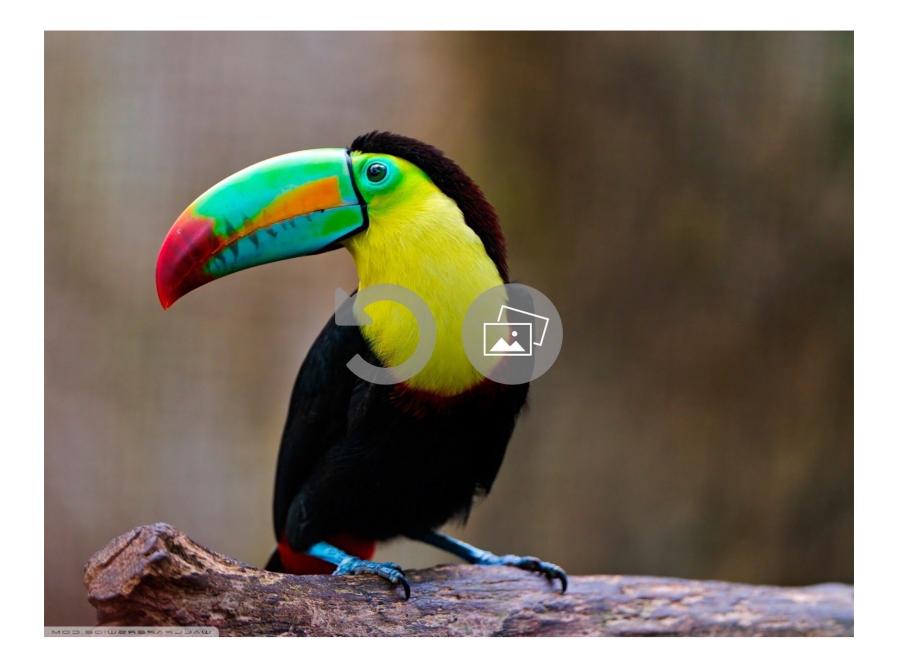

En mode d'édition, les icônes restent affichées et il est possible de rétrécir ou agrandir l'image et de la positionner comme souhaité sur l'écran.

Par un double tap sur l'écran, l'image se retrouve remise à l'échelle originale pour remplir tout l'écran.

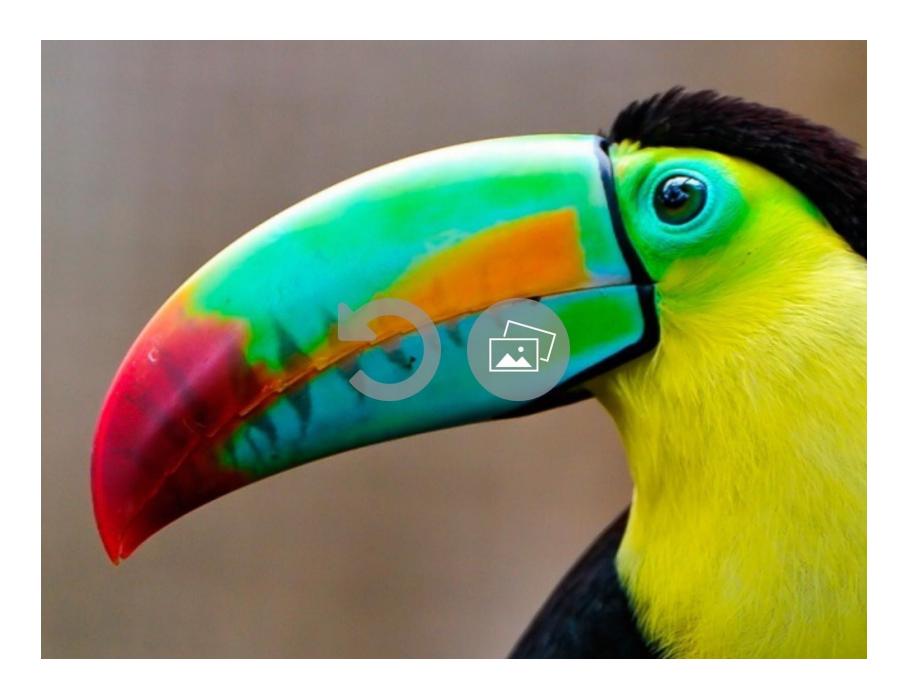

Par un simple tap sur l'écran on bascule du mode édition au mode dessin. Dans ce second mode, les icônes sont masquées et on ne peut plus agir sur l'image, c'est alors à vous de décalquer l'image.

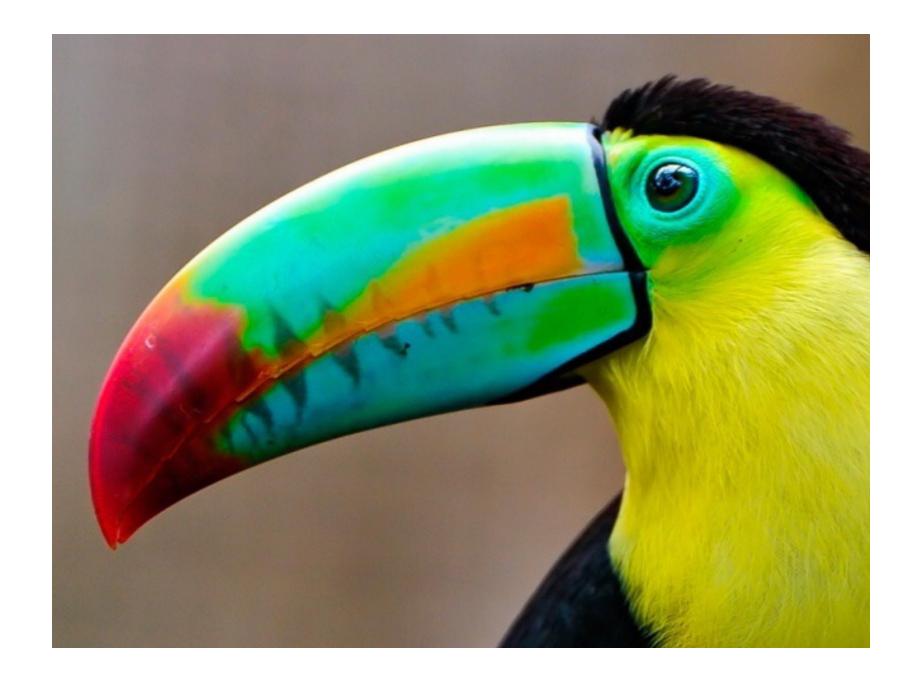

Par un mouvement du doigt sur l'écran on peut régler la luminosité de l'affichage.

Pour repasser en mode édition et modifier ou changer l'image, il suffit de faire une simple tap sur l'écran.